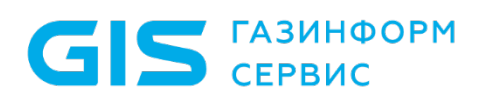

Средство защиты информации от несанкционированного доступа «Блокхост-Сеть 3»

Руководство администратора безопасности. Приложение 2

Санкт-Петербург, 2019

# 1 Особенности работы с жесткими и символьными ссылками объектов при настройке дискреционного механизма разграничения доступа

**ГАЗИНФОРМ** СЕРВИС

В файловой системе NTFS существует технология привязки (*link*), позволяющая одному и тому же файлу существовать в нескольких каталогах, иногда под разными именами (т.е. два разных имени файла указывают на одну и ту же внутреннюю структуру данных). Подобная привязка называется жесткой связью или жесткой ссылкой (*hard link*). Жесткие ссылки могут быть созданы только для файлов в переделах одного логического диска.

Другим вариантом привязки файлов является символьная ссылка. В файловой системе NTFS существует два вида символьных ссылок: «*junction point*» и «*symlink*». *Junction point* (точка соединения NTFS) позволяет отображать указанную папку или логический диск, как папку на другом логическом диске, либо в другой папке. Symlink представляет собой небольших размеров файл, содержащий путь к исходному файлу (папке). При запуске файла, являющегося символьной ссылкой, по содержащемуся в нему пути происходит обращение к исходному (оригинальному) файлу (папке).

*Junction point* могут быть созданы для каталогов на диске и/или логического диска целиком. *Symlink* могут быть созданы для файлов и каталогов, при этом они могут пересекать границы логических дисков, а также указывать на имена файлов, находящихся на удаленных компьютерах.

Создать *junction point* возможно средствами ОС Windows 7/2008R2/8.1/2012/2012R2/ 10.2016/2019.

Для того чтобы установить дискреционное разграничение доступа для объекта, имеющего жесткие и/или символьные ссылки, администратору безопасности необходимо:

1) Проверить наличие жестких и символьных ссылок, относящихся к контролируемым объектам. Методика проверки наличия жестких и символьных ссылок и работы с ними приведены ниже.

2) В настройках дискреционного механизма консоли администрирования СЗИ вместе с контролируемыми объектами добавить на контроль жесткие ссылки, относящиеся к ним, с правами доступа исходных (оригинальных) объектов.

3) Для объектов, имеющих символьные ссылки, необходимо убедиться, что в

настройках дискреционного механизма консоли администрирования СЗИ на контроль добавлены исходные (оригинальные) файлы, а не их символьные ссылки. Методика проверки наличия символьных ссылок и работы с ними приведены ниже. Установленные в СЗИ права доступа для оригинального файла будут действовать при попытках доступа к нему по символьной ссылке.

#### $1.1$ Особенности работы с жесткими ссылками

Для проверки наличия жестких ссылок (hardlink), относящихся к контролируемым объектам, администратору безопасности необходимо:

 $1)$ выполнить подготовительные операции - на жестком диске создать папку с именем HardlinkList со следующими файлами HardlinkFull.bat, CutTheTrash.bat, Findl inks exe

Содержимое командных файлов HardlinkFull.bat и CutTheTrash.bat приведено на рисунках П2.1 и П2.2 соответственно. Данные командные файлы можно также скопировать из каталога GIS\Documents\Linklist\HardlinkList\ дистрибутивного диска.

Программа FindLinks.exe доступна на официальном сайте компании Microsoft (https://docs.microsoft.com/en-us/sysinternals/downloads/findlinks).

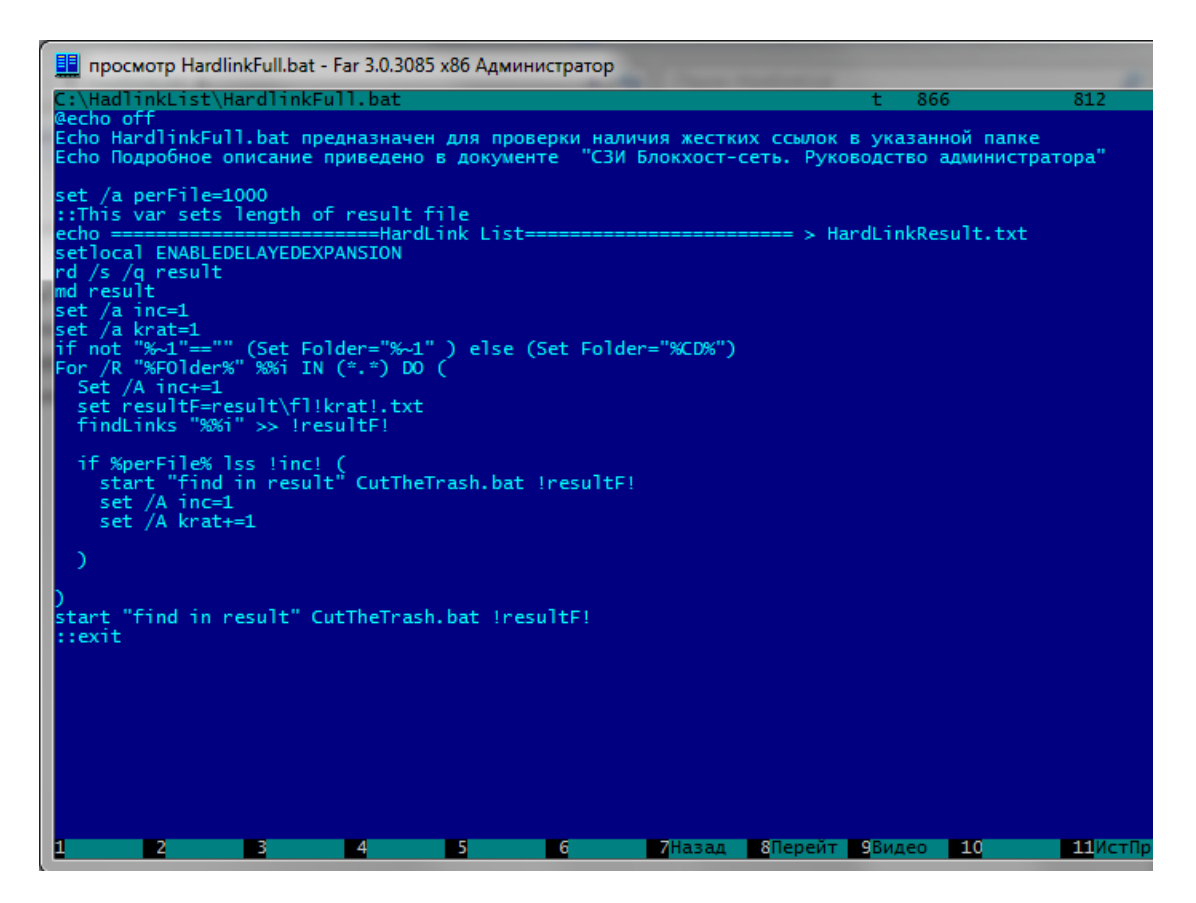

Рисунок П2.1 - Содержимое файла HardlinkFull.bat

2) проверить наличие жестких ссылок (в отдельной папке или целиком на жестком диске). Для этого в командной строке (cmd.exe) необходимо выполнить команду *НardlinkFull.bat* <*Полный путь до проверяемой папки*>\. Вызываемый командный файл *НardlinkFull.bat* запускает программу *FindLinks.exe* для проверки наличия жестких ссылок по указанному пути.

### **Пример:**

• *C:\HardlinkList\НardlinkFull.bat С:\* (проверяется наличие жестких ссылок на диске *С:\*);

• *C:\HardlinkList\НardlinkFull.bat С:\user1\* (проверяется наличие жестких ссылок в папке C:\user1\).

> Если в наименовании пути к проверяемой папке содержатся пробелы или русские буквы, имена папок и файлов необходимо указывать в формате 8.3 (например, *Docume~1*);

> В качестве промежуточного результата в папке запуска командного файла *НardlinkFull.bat* создается папка *result* с перечнем всех файлов по указанному адресу, независимо от наличия у них жестких ссылок.

Командный файл *CutTheTrash.bat* выбирает из общего перечня файлы, которые имеют жесткие ссылки.

В результате в папке …**\HardlinkList\** (в папке запуска командного файла НardlinkFull.bat) создается итоговый файл *НardlinkResult.txt*, содержащий перечень файлов и их жестких ссылок (рис. П2.3).

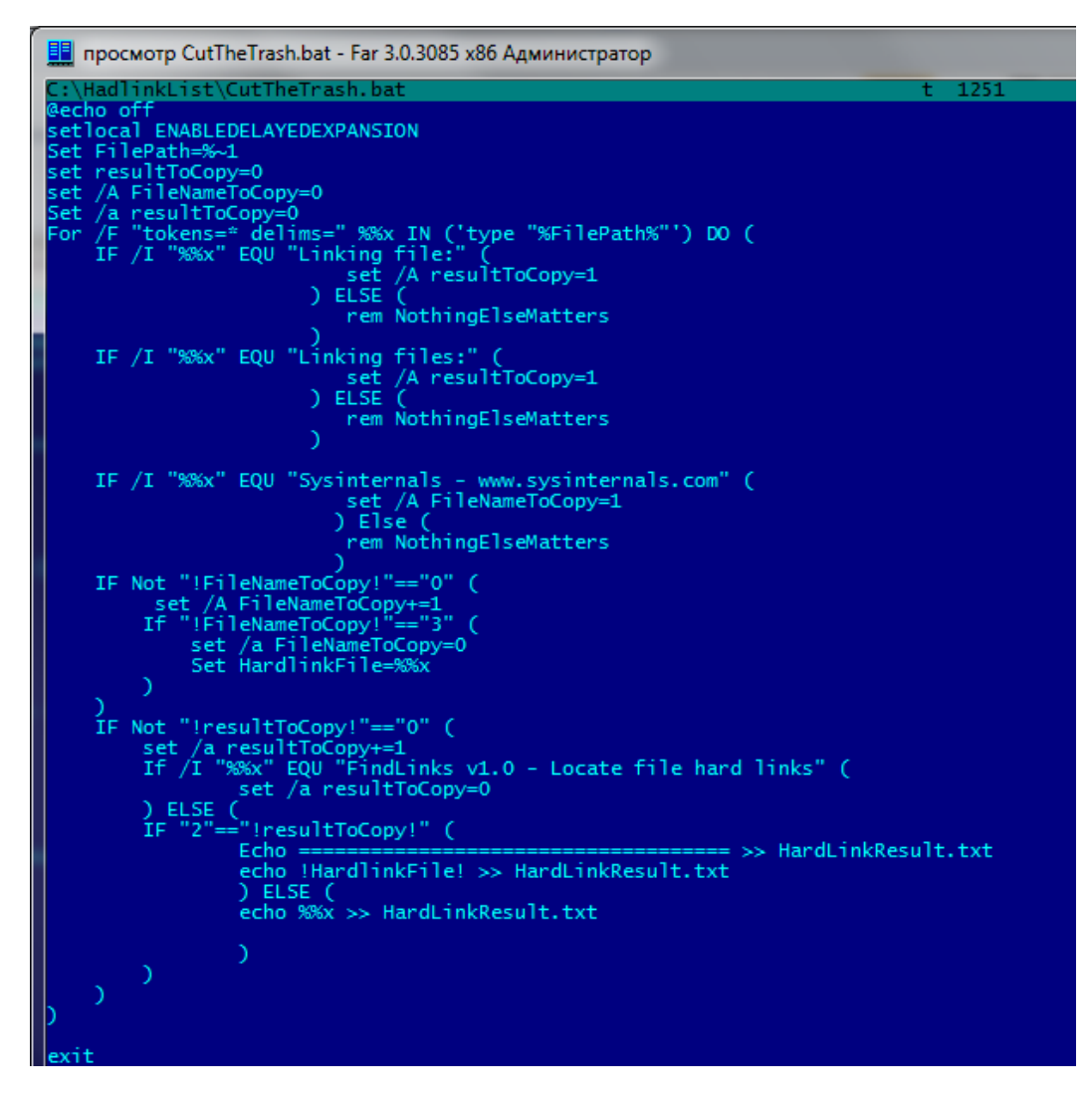

Рисунок П2.2 – Содержимое файла *CutTheTrash.bat* при создании жестких ссылок

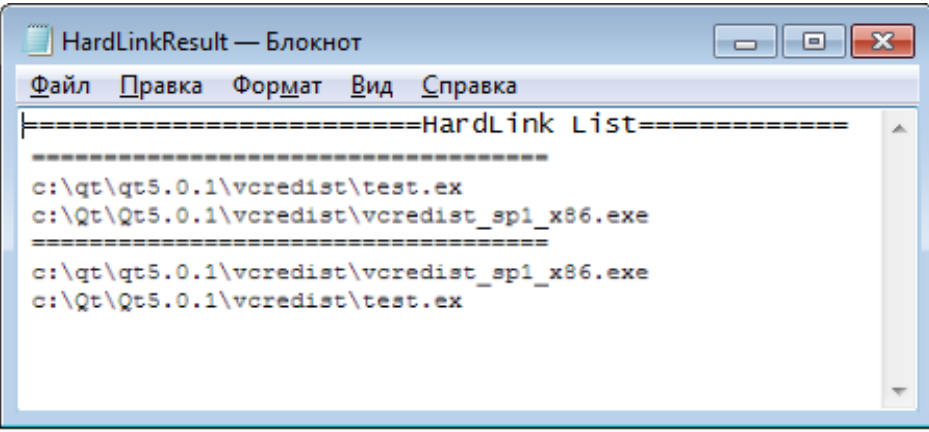

Рисунок П2.3 – Пример содержимого файла *НardlinkResult.txt*

В консоли администрирования СЗИ настройки разграничения доступа к объектам должны быть продублированы и для их жестких ссылок.

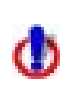

При удалении файла с жесткого диска существующие жесткие ссылки, относящиеся к данному файлу, остаются. Доступ к файлу будет возможен, пока в системе существует хотя бы одна жесткая ссылка на него, даже если исходный файл был удален.

#### **Пример:**

Для выбранного администратором безопасности пользователя необходимо установить дискреционное разграничение доступа для папок e:\tests\BHS\test1-RW, e:\tests\BHS\test2-R, e:\tests\BHS\test3-W, e:\tests\BHS\test4- в соответствии с таблицей П2.1.

Таблица П2.1 – Пример дискреционного разграничение доступа для папок при работе с жесткими ссылками

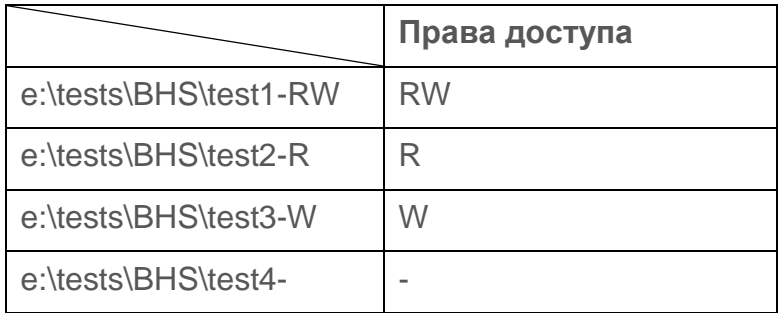

В этих папках следует проверить наличие файлов, имеющих жесткие ссылки. Это можно сделать с помощью команды:

#### *С:\hardlinkList\НardlinkFull.bat e:\tests\BHS\*

В результате в папке *С:\hardlinkList\* создается файл *НardlinkResult.txt*, содержащий список файлов и жестких ссылок (рис. П2.4).

Из рисунка П2.3 видно, что были обнаружены попарно одинаковые объекты (например, при проверке файла *e:\tests\BHS\test1-RW\read.txt* был обнаружен файл с такой же структурой данных по адресу *e:\tests\bhs\temp\hardlink\test1.txt*). Таким образом, при настройке дискреционного механизма разграничения доступа на контроль необходимо устанавливать оба объекта с одними и теми же правами доступа согласно таблице П2.1 (рис. П2.5).

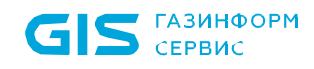

| HardLinkResult - Notepad                                                           |  |
|------------------------------------------------------------------------------------|--|
| File Edit Format View Help                                                         |  |
|                                                                                    |  |
| e:\tests\bhs\temp\hardlink\test1.txt<br>e:\tests\BHS\test1-RW\read.txt<br>Scanning |  |
| e:\tests\bhs\temp\hardlink\test2.txt<br>e:\tests\BHS\test2-R\read.txt<br>Scanning  |  |
| e:\tests\bhs\temp\hardlink\test3.txt<br>e:\tests\BHS\test3-W\read.txt<br>Scanning  |  |
| e:\tests\bhs\temp\hardlink\test4.txt<br>e:\tests\BHS\test4-\read.txt<br>Scanning   |  |
| e:\tests\bhs\test1-rw\read.txt<br>e:\tests\BHS\temp\hardlink\test1.txt<br>Scanning |  |
| e:\tests\bhs\test2-r\read.txt<br>e:\tests\BHS\temp\hardlink\test2.txt<br>Scanning  |  |
| e:\tests\bhs\test3-w\read.txt<br>e:\tests\BHS\temp\hardlink\test3.txt<br>Scanning  |  |
| e:\tests\bhs\test4-\read.txt<br>e:\tests\BHS\temp\hardlink\test4.txt<br>Scanning   |  |
|                                                                                    |  |
|                                                                                    |  |

Рисунок П2.4 – Пример проверки наличия жестких ссылок

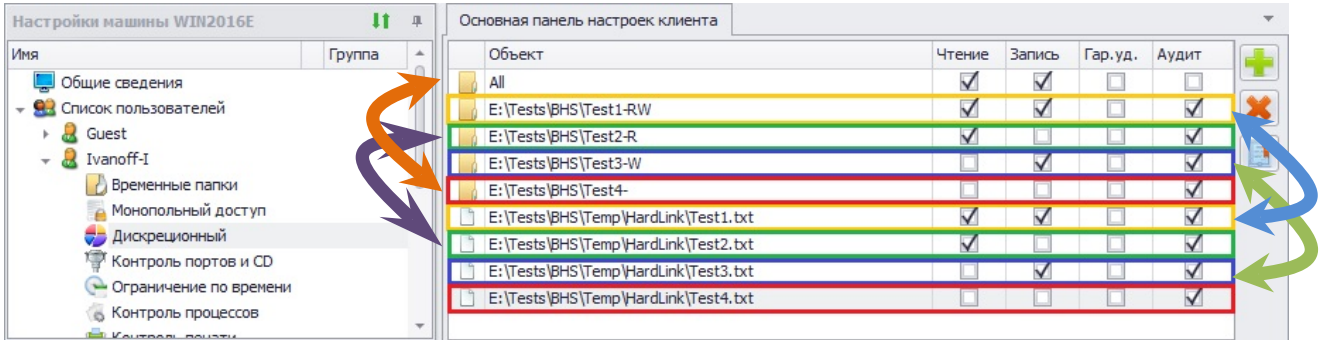

Рисунок П2.5 – Установка разграничений доступа в СЗИ для файлов и их жестких ссылок

### **1.2 Особенности работы с символьными ссылками**

Основная особенность разграничения доступа к файлам (папкам), имеющим символьные ссылки, состоит в следующем – в консоли администрирования СЗИ права доступа должны быть настроены администратором безопасности обязательно для оригинального файла (оригинальной папки). В этом случае при попытке доступа к этому файлу (папке) через symlink (junction point) будет также осуществляться с учетом настроек СЗИ.

Для проверки наличия символьных ссылок (symbolic links и/или [junction points](http://ru.wikipedia.org/wiki/NTFS_junction_point)**)**  необходимо:

1) выполнить подготовительные операции – на жестком диске создать папку с именем *JunctionList* со следующими файлами: *Junctionlist.vbs, CutTheTrash.bat, Junction.exe.* 

Содержимое командных файлов *Junctionlist.vbs* и *CutTheTrash.bat* приведено на рисунках П2.6 и П2.7. Данные командные файлы также можно скопировать из каталога *GIS\Documents\LinkList\JunctionList* дистрибутивного диска СЗИ.

Программа *Junction.exe* доступна на официальном сайте компании Microsoft [\(https://docs.microsoft.com/ru-ru/sysinternals/downloads/junction\)](https://docs.microsoft.com/ru-ru/sysinternals/downloads/junction).

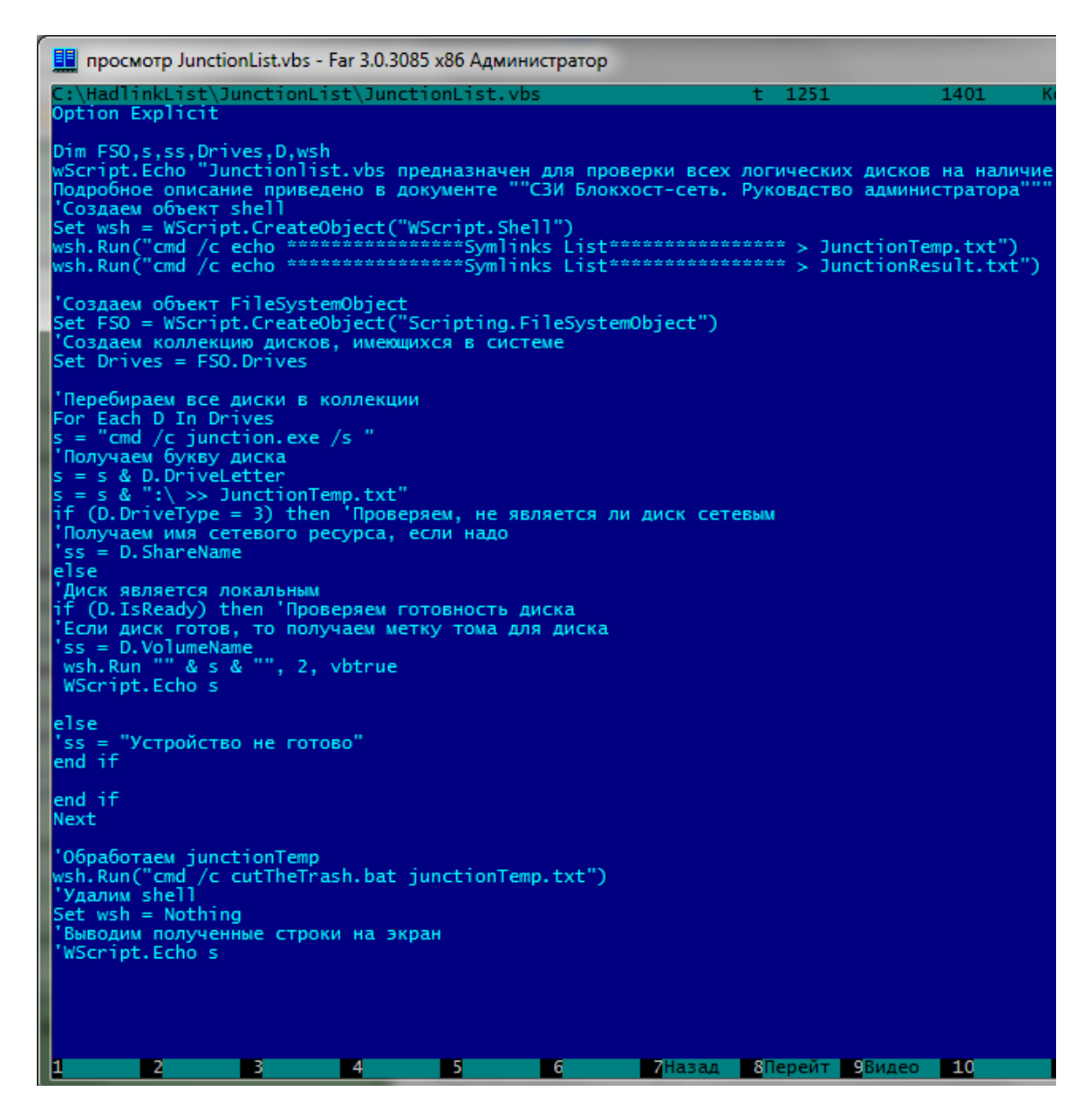

Рисунок П2.6 – Содержимое файла *Junctionlist.vbs*

 $2)$ проверить наличие символьных ссылок:

ГАЗИНФОРМ  $\sum$  CEPBNC

- $\overline{\phantom{a}}$ на всех логических дисках. Для этого двойным щелчком левой кнопкой мыши вызвать файл Junctionlist, vbs. Junctionlist, vbs проверяет все логические диски на наличие символьных ссылок и при работе использует программу Junction.exe. При первом запуске Junctionlist.vbs появится окно ознакомления с лицензией программы Junction.exe (рис. П2.8), в котором нужно нажать кнопку подтверждения. Результатом работы скрипта Junctionlist.vbs является файл JunctionResult.txt с перечнем файлов и символьных ссылок на них (рис. П2.10). После окончания проверки каждого логического диска появится окно, приведенное на рисунке П2.9.
- в выбранной папке. Для этого следует воспользоваться стандартной функциональностью программы Junction.exe. Например, вызов программы из командной строки с параметрами junction.exe /s c:\test позволит провести проверку на наличие символьных ссылок только папки C:\test.

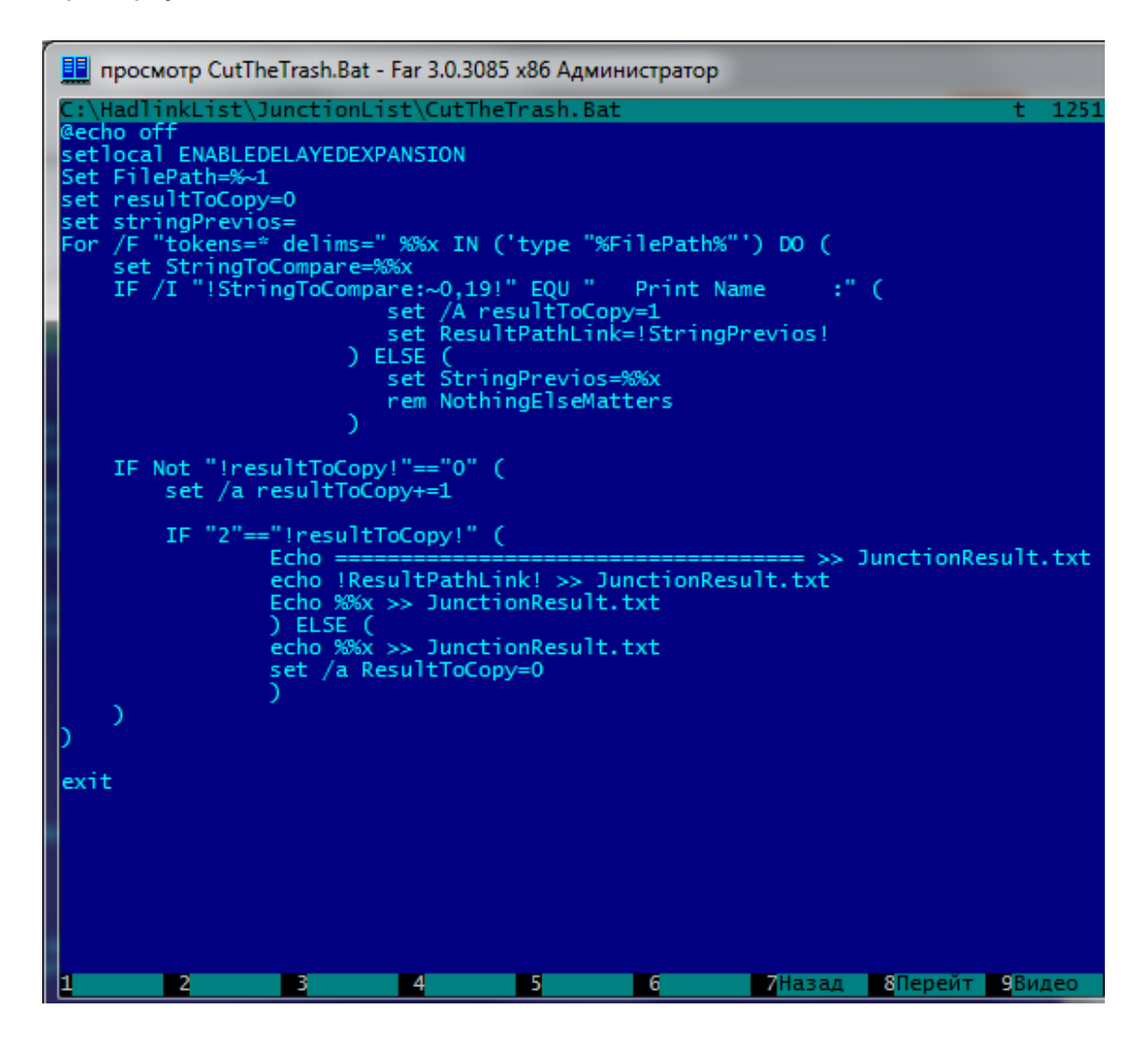

Рисунок П2.7 - Содержимое файла CutTheTrash.bat при создании символьных ссылок

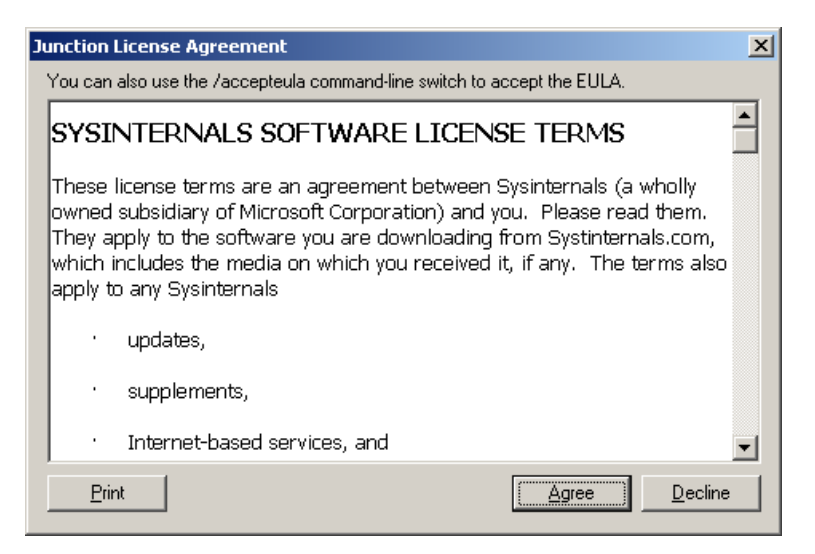

Рисунок П2.8 – Окно ознакомления с лицензией

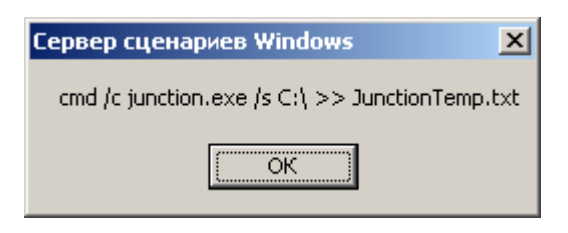

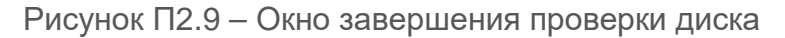

| JunctionResult - Блокнот                                                                                    |  |
|----------------------------------------------------------------------------------------------------|--|
| <u>Ф</u> айл <u>П</u> равка Фор <u>м</u> ат <u>В</u> ид <u>С</u> правка                                     |  |
| ***************Symlinks List*****************                                                               |  |
|                                                                                                    |  |
|                                                                                                    |  |
| \\?\C:\\install\test1\2: JUNCTION<br>Print Name : C:\install\test1\1<br>Substitute Name: C:\install\test1\1 |  |
| \\?\C:\\install\test1\3: SYMBOLIC LINK                                                                      |  |
| Print Name : C:\install\test1\1<br>Substitute Name: \??\C:\install\test1\1                                  |  |
| \\?\C:\\install\test1\4: SYMBOLIC LINK                                                                      |  |
| Print Name : C:\install\test1\1<br>Substitute Name: \??\C:\install\test1\1                                  |  |
| \\?\C:\\install\test1\x: SYMBOLIC LINK                                                                      |  |
| Print Name : C:\install\test1\1<br>Substitute Name: \??\C:\install\test1\1                                  |  |
|                                                                                                    |  |

Рисунок П2.10 – Пример содержимого файла *JunctionResult.txt*

Первая строка на рисунке П2.10 показывает расположение символьной ссылки (*junction point* или *symlink*);

В строке *Substitute Name* на рисунке П2.10 показано расположение оригинального файла, для которого создана символьная ссылка.

**Установленные в СЗИ права доступа для оригинального файла будут действовать и при попытках доступа к нему по символьной ссылке.**

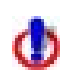

При удалении файла с жесткого диска существующие символьные ссылки, относящиеся к данному файлу, остаются. Однако, в этом случае доступа к исходному файлу при обращении к нему по символьной ссылке не будет.

## 2 Особенности работы с жесткими и символьными ссылками при настройке мандатного механизма разграничения доступа

В файловой системе NTFS существует технология привязки (*link*), позволяющая одному и тому же файлу существовать в нескольких каталогах, иногда под разными именами. Подобная привязка называется жесткой связью или жесткой ссылкой (*hard link*). Другим вариантом привязки файлов является символьная ссылка («*junction point*» и «*symlink»*). Более подробное описание жестких и символьных ссылок приведено в разделе 1 «Особенности работы с жесткими и символьными ссылками объектов при настройке дискреционного механизма разграничения доступа» настоящего приложения.

Для того, чтобы установить мандатное разграничение доступа для объекта, имеющего жесткие и символьные ссылки, администратору безопасности необходимо:

1) Проверить наличие жестких и символьных ссылок, относящихся к контролируемым объектам. Проверка проводится аналогично проверке наличия жестких и символьных ссылок при дискреционном разграничении доступа, описание которого приведено в разделе 1 «Особенности работы с жесткими и символьными ссылками объектов при настройке дискреционного механизма разграничения доступа» настоящего приложения.

2) В настройках консоли администрирования СЗИ присвоить одинаковые мандатные метки контролируемым объектам (файлам и папкам) и жестким ссылкам, относящимся к ним.

3) Для объектов, имеющих символьные ссылки необходимо убедиться, что в настройки консоли администрирования СЗИ на контроль добавлены исходные (оригинальные) файлы и папки, а не их символьные ссылки (см. подробнее раздел 1 «Особенности работы с жесткими и символьными ссылками объектов при настройке дискреционного механизма разграничения доступа» настоящего приложения). Установленные в СЗИ права доступа для оригинального объекта (файла или папки) будут действовать при попытках доступа к нему по символьной ссылке.